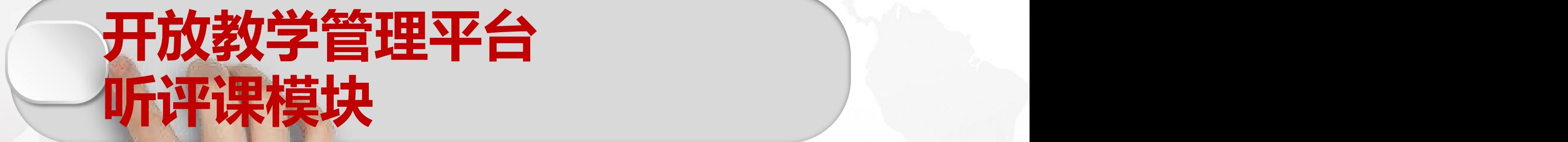

# **操作说明**

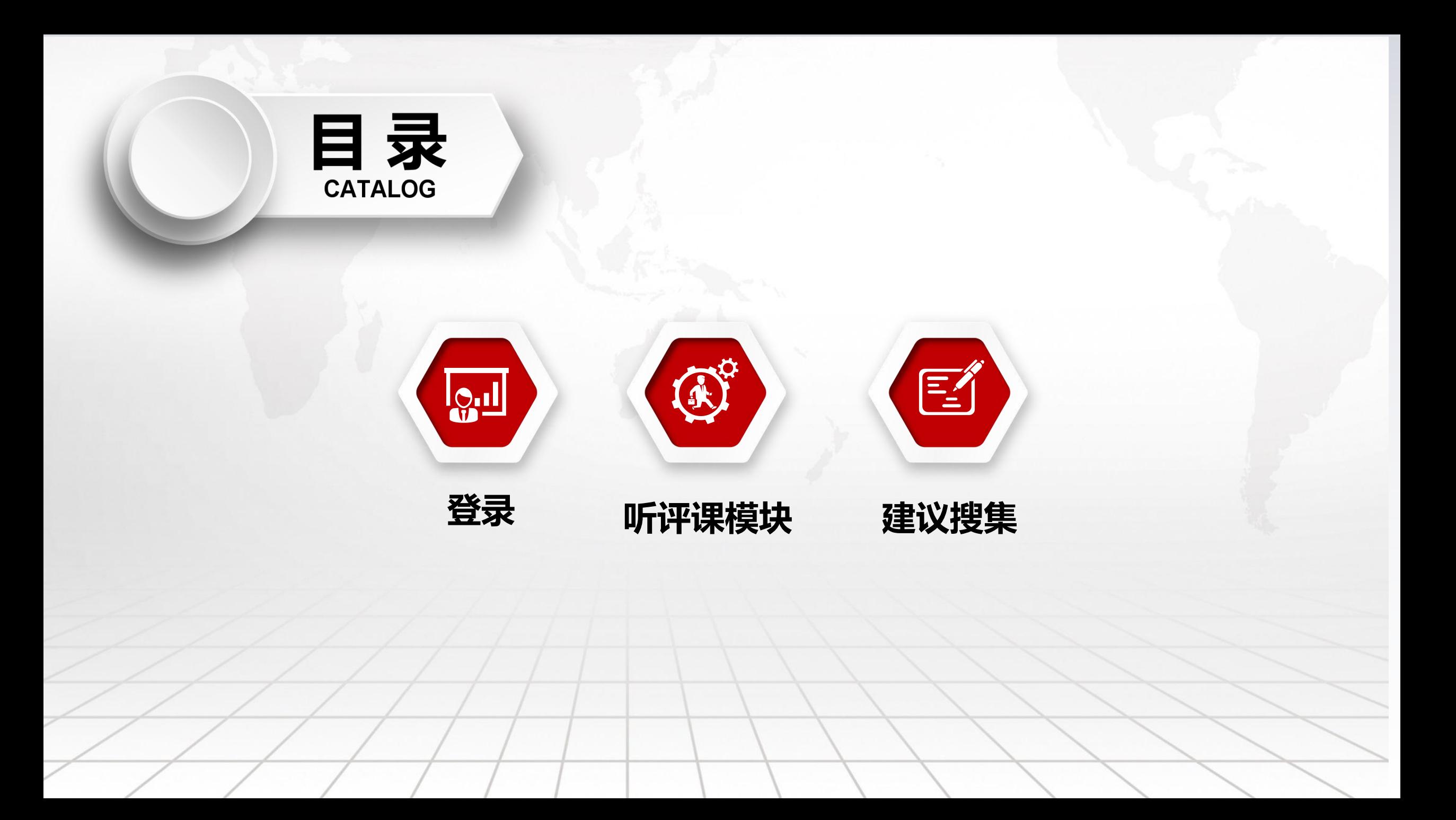

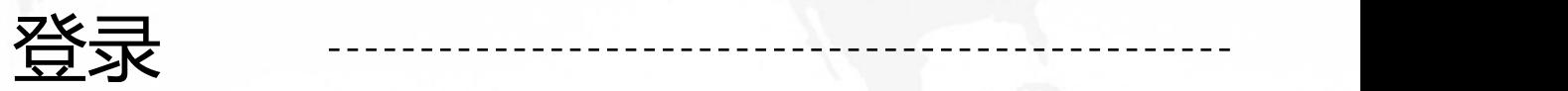

## **校外老师(学习中心教师)**

**https://oed.njou.edu.cn/njou/edu/out\_admin 登陆账号:可用手机号、验证码登录 登陆密码:密码可修改,如修改密码请牢记密码,也可不修改。**

#### **听评课-课表设置**

**按图示路径找到"学习中心课表与日志管理"设置,选择"学习中心"—"选择23春季学期"**

**再点击"辅导教师、线上授课以及面授课时间"——选择本学期所听课程。**

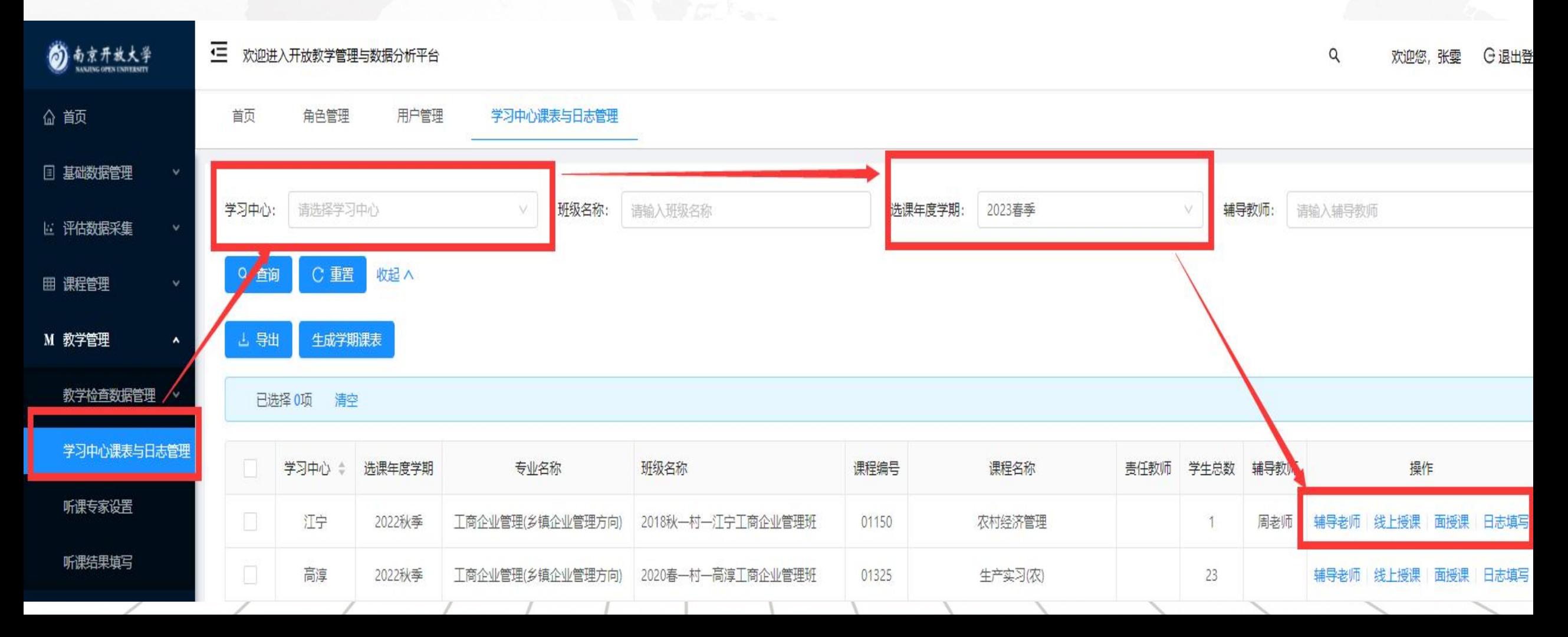

#### **听评课-听课专家设置**

按图示路径找到"听课专家"设置,设定听课专家, 学习中心听课人在"听课设置"内设定"学习中心听课人"

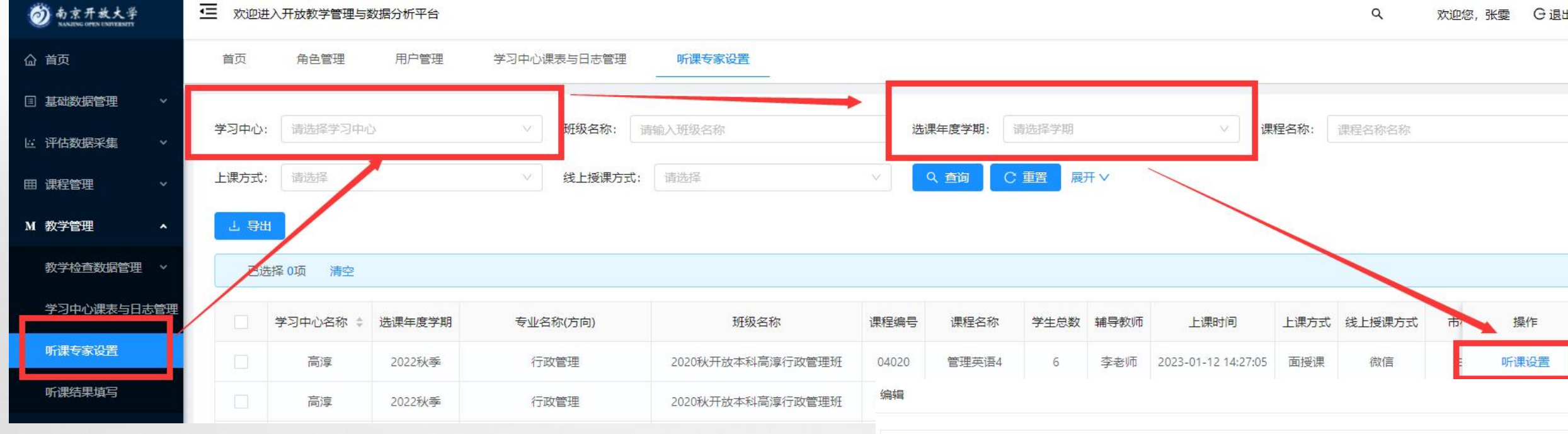

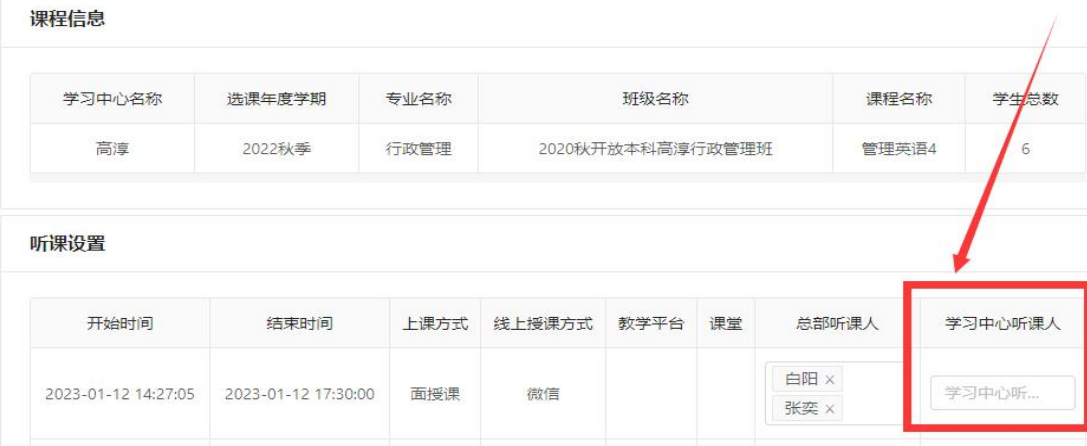

## **听评课-听课结果填写**

#### 分配了听课的人员登录系统后,在听课结果填写里面会看到自己需要填写听课结果的记录,可点击进入页面提交填写!

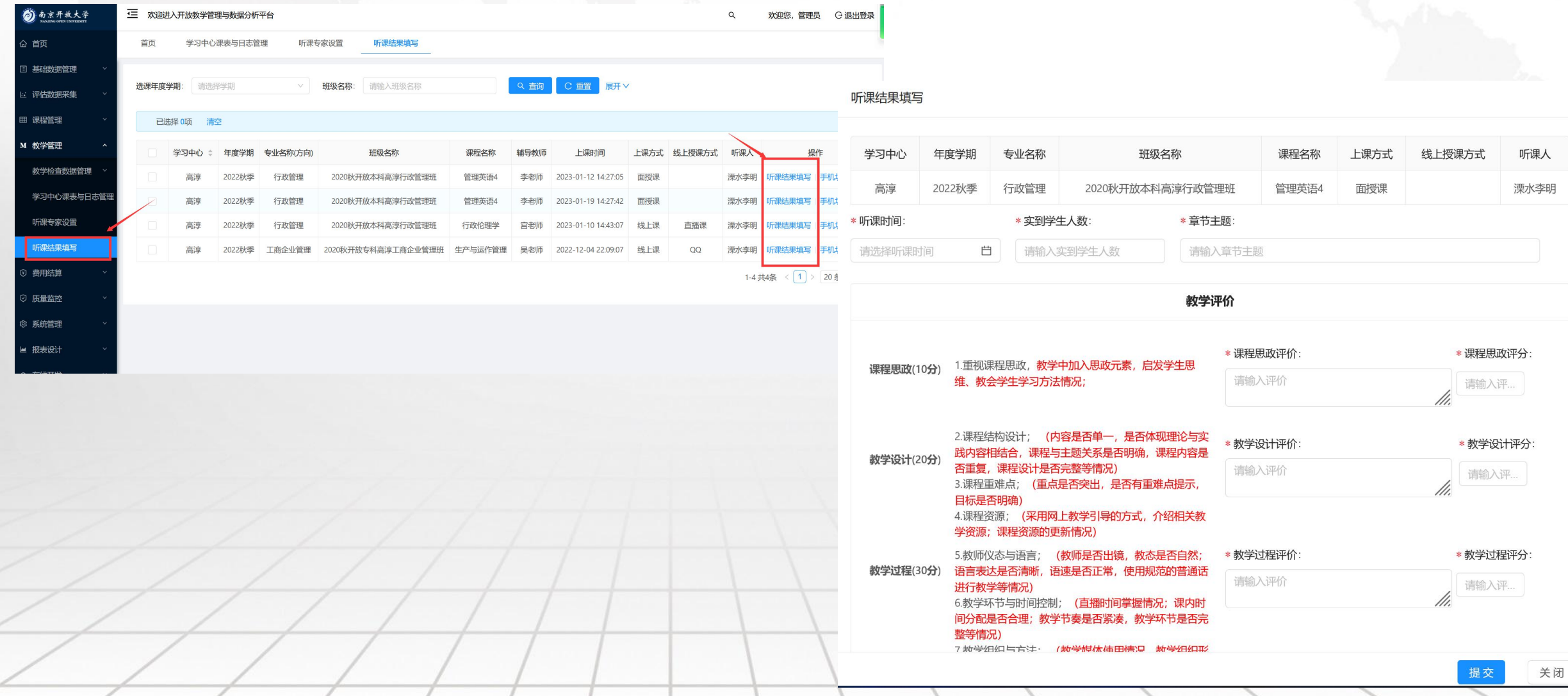

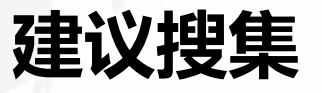

#### 本平台是为提高开放教育管理水平、迎接评估开发

开发目的:降低人工处理数据成本、提高正确率与工作效率,保证历史数据可记 录、可监控、可评价、可追溯,进而提高开放教育管理水平。

目前尚处于试用阶段,如果使用不便的地方,欢迎提出宝贵意见,我们将整理后 根据工作量大小以及必要性合理完善。感谢您的支持。